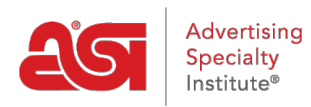

[Support Produit](https://kb.asicentral.com/fr/kb) > [My ASI](https://kb.asicentral.com/fr/kb/my-asi) > [Manage Services](https://kb.asicentral.com/fr/kb/manage-services) > [Mettre à jour mon profil d'entreprise](https://kb.asicentral.com/fr/kb/articles/update-my-company-profile)

Mettre à jour mon profil d'entreprise Tamika C - 2017-02-08 - [Manage Services](https://kb.asicentral.com/fr/kb/manage-services)

## **Mise à jour de mon profil d'entreprise**

**Étape 1 :** Pour accéder au gestionnaire de compte ASI, [rendez-vous sur](http://billpay.asicentral.com) [billpay.asicentral.com.](http://billpay.asicentral.com)

**Étape 2 :** Connectez-vous au gestionnaire de compte ASI.

- Si vous avez oublié votre mot de passe, veuillez cliquer sur le lien « Mot de passe oublié ? » et suivre les instructions de récupération.
- Si vous avez oublié votre nom d'utilisateur, veuillez contacter ASI Member Services au (800) 546-1350, option 1.

**Étape 3 :** Aller à l'onglet Profil.

- Si votre compte ne contient pas d'informations spécifiques, vous serez alerté directement après la connexion. En cliquant sur l'onglet Profil, vous trouverez directement dans la zone Profil, où toutes les informations primaires et démographiques sont situées pour votre entreprise.
- Si votre compte est terminé, cliquez sur le lien Continuer pour aller à la page principale. Ensuite, cliquez sur l'onglet Profil.

**Étape 4 :** Examinez l'information dans les domaines de l'information primaire et de l'information démographique publiée.

- Dans la zone d'information primaire, vous pouvez mettre à jour vos adresses Bill To et Ship To, ainsi que le téléphone de l'entreprise, le télécopieur, le courriel et le site Web. Il suffit de cliquer sur le bouton Soumettre lorsque vous avez terminé avec chaque zone.
- Dans la zone d'information démographique publiée, vous pouvez taper des données mises à jour dans les cases disponibles. Les informations dans cette zone sont automatiquement enregistrées.